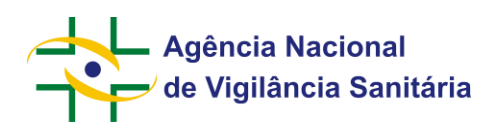

**MNU - Manual do Usuário**

**Portal de Serviços**

**Manual do Usuário**

**Versão 1.0**

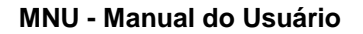

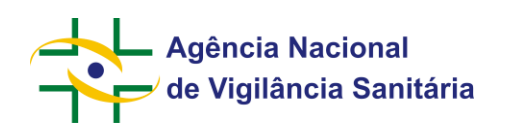

## **Manual do Usuário**

## **1. Introdução**

O **Portal de Serviços** centralizará os serviços oferecidos ao setor regulado que necessitam de autenticação dos responsáveis pela empresa. Esse sistema foi construído com tecnologias mais atuais para permitir o acesso por navegadores mais modernos e pelos principais dispositivos como computadores, tablets e smartphones. Ele é acessado pelo seguinte endereço: [https://servicos.anvisa.gov.br.](https://servicos.anvisa.gov.br/)

## **2. Passo a passo para acessar o Portal de Serviços**

1. No Portal da Anvisa, acessar o menu "Serviços da Anvisa".

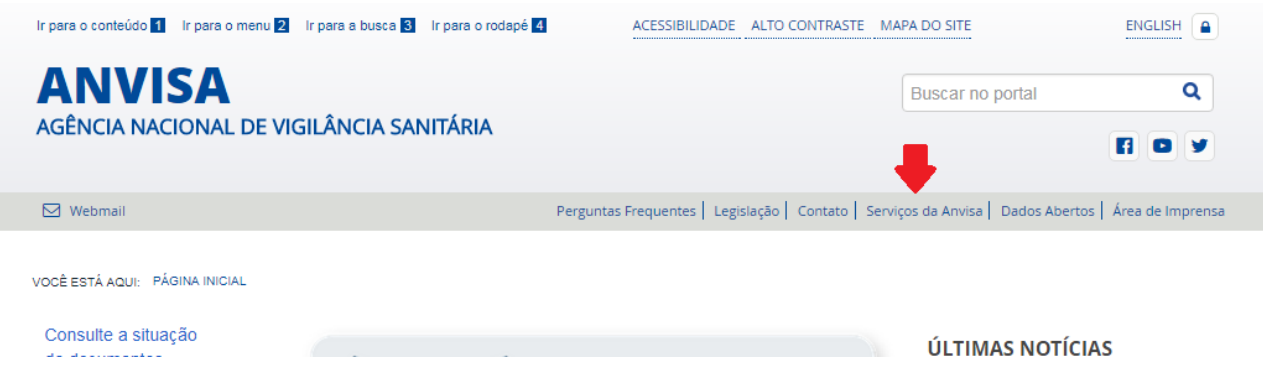

2. Na listagem dos serviços para empresas, selecionar "Portal de Serviços".

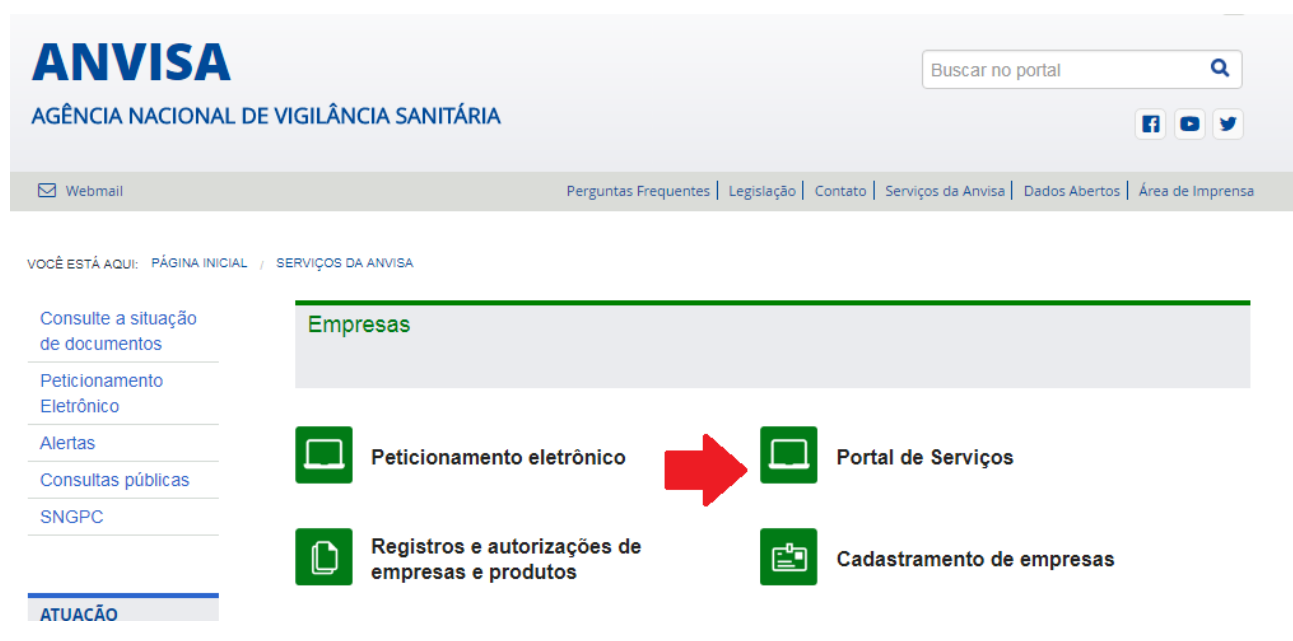

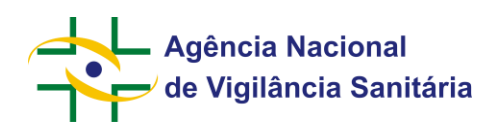

3. Nesta página, selecionar "Acesse".

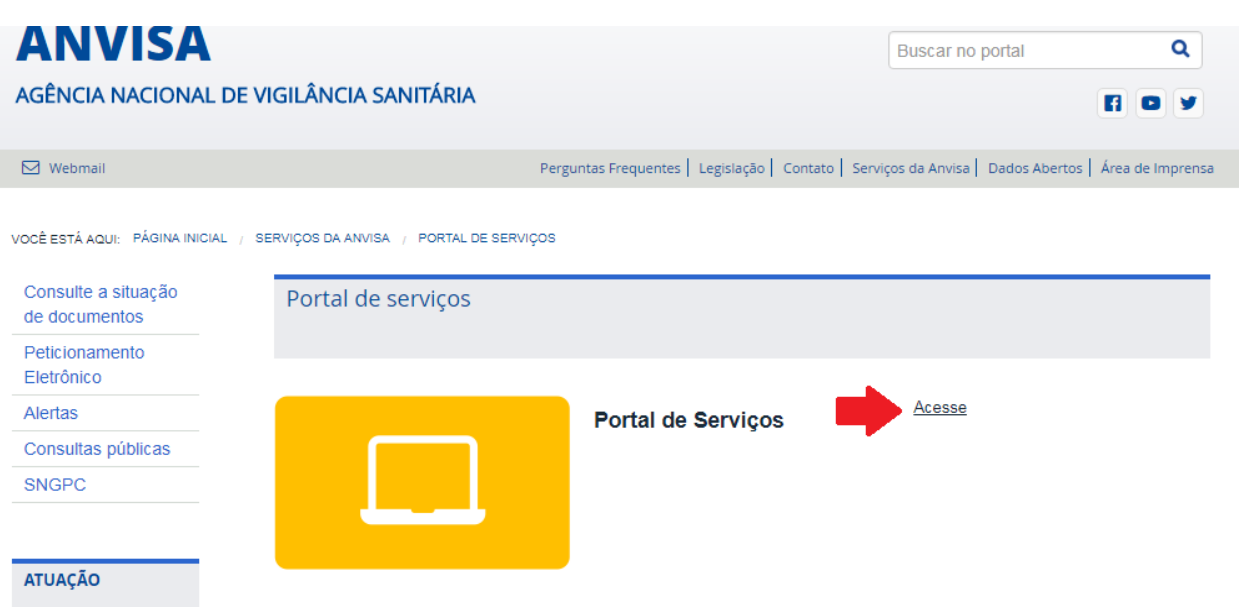

**MNU - Manual do Usuário**

4. Inserir o e-mail e senha do gestor de segurança ou responsável legal e selecionar o botão "Entrar".

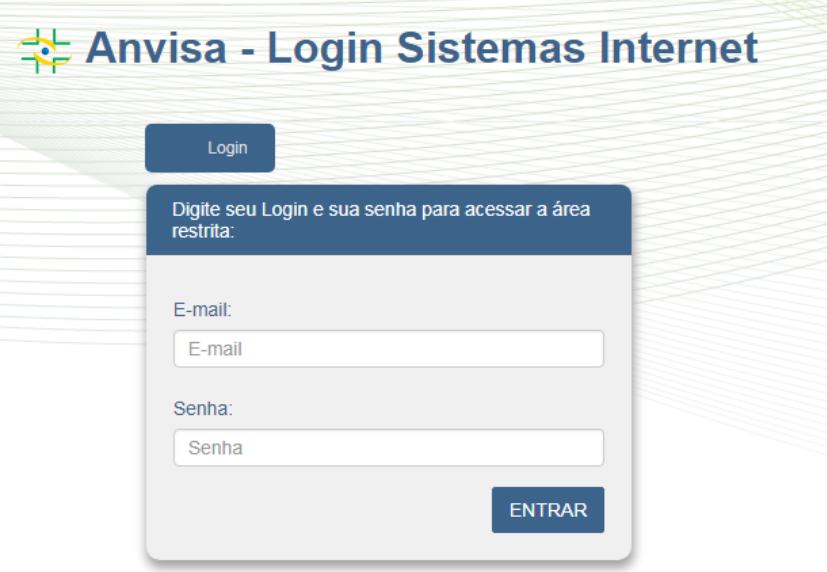

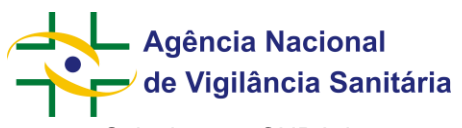

**MNU - Manual do Usuário**

5. Selecionar o CNPJ da empresa que deseja realizar atividades e clicar no botão "Selecionar Empresa".

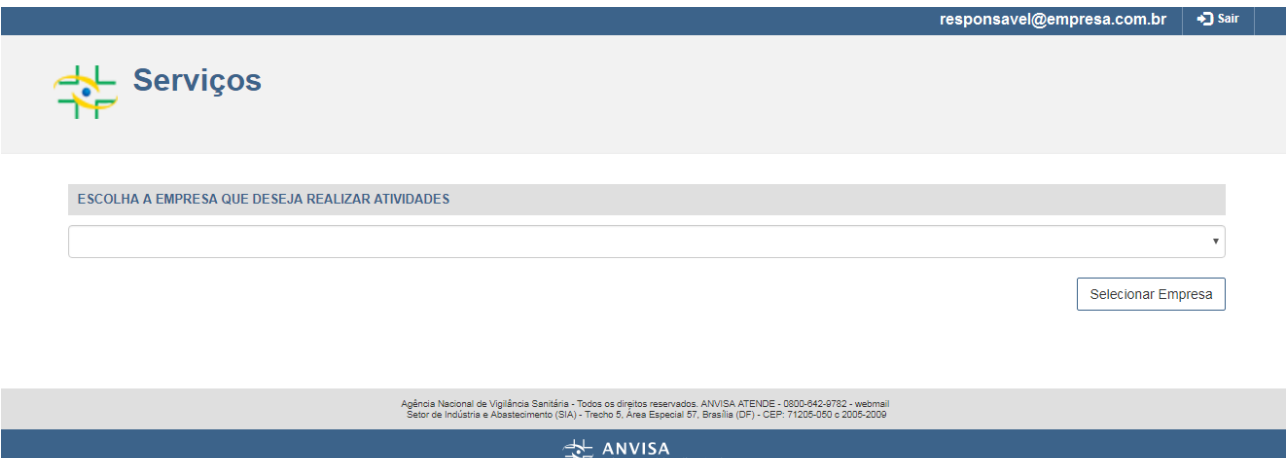

6. Nesta página, serão listados os serviços disponíveis. Assim, basta selecionar o serviço desejado. O responsável pode trocar a empresa selecionada na barra superior direita.

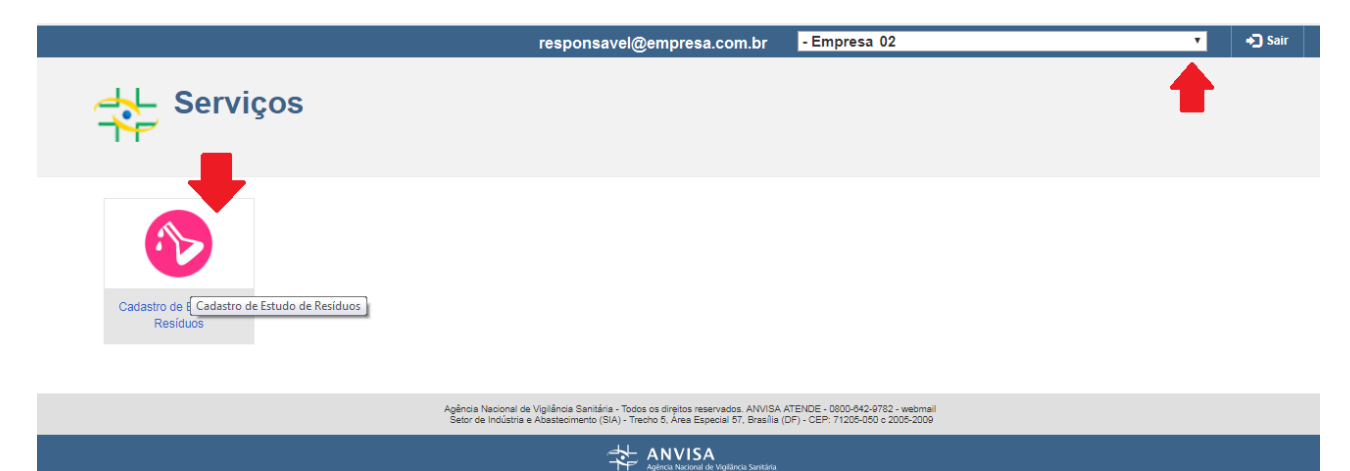